# **Managing editing and viewing rights in Brookes wikis**

Within the wiki there are two types of rights – space rights and page rights. The wiki will check the space rights first and make sure that users have appropriate permissions at the space level. Once they fulfil the criteria at the space level individual page rights will then be checked and applied.

## **Managing space rights**

The management of editing and viewing rights in an individual wiki space can be carried out by staff with administrative rights to that wiki space. You will need to be logged into the wiki to carry out these tasks.

Click on **Edit** and choose **Administration** from the drop down menu, then **Space administration**.

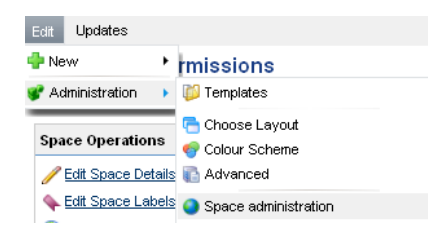

Click on **Permissions** from the left hand menu. Three sets of permission types will be displayed – **Groups**, **Individual Users** and **Anonymous Access**.

To edit the permissions for any of these types of users click on the **Edit Permissions** button under the appropriate section.

**Group Search** 

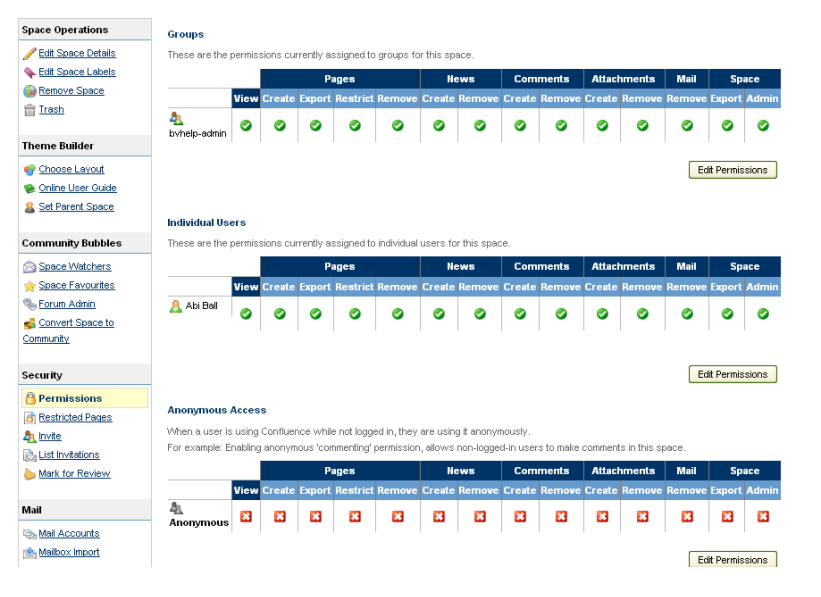

## **To add group permissions**

Fill in the **Grant permission to** box and then click on the **Add** button.

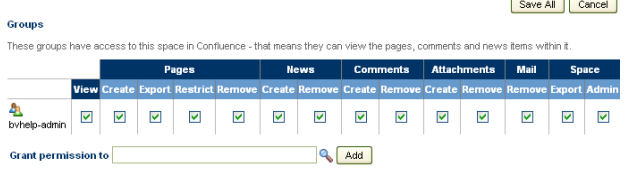

If you do not know the title of the group you want to add use the search icon (the magnifying glass) to search for it. Put the title in the search box and then click on **Search**. Put a tick next to the name(s) of the groups displayed and then click on **Select Group(s)**.

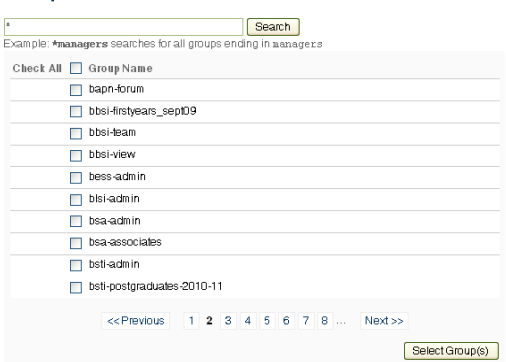

Abigail Ball, Digital Services

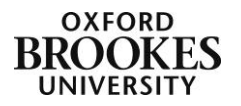

1

The group will be added to the **Groups** section. Put a tick in all of the permissions that you want the group to be able to have. To be able to edit pages the permissions must include **Create Pages** rights – there is no separate edit right option.

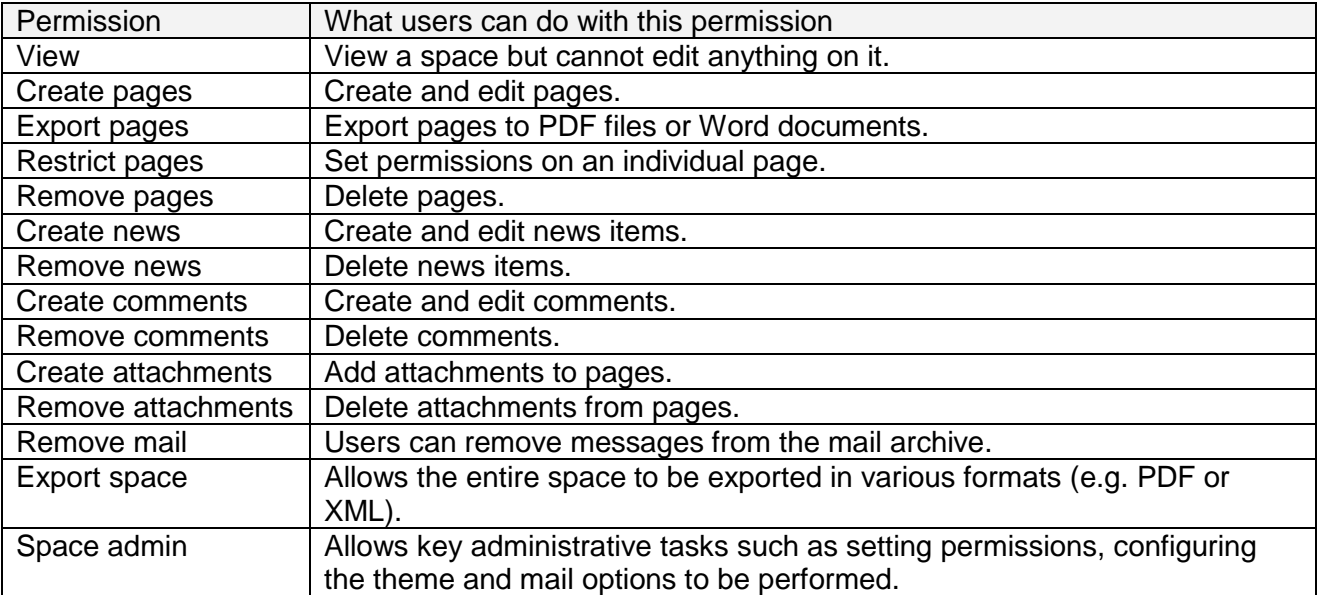

To remove a group's rights to a space simply take out all of the ticks in the group section.

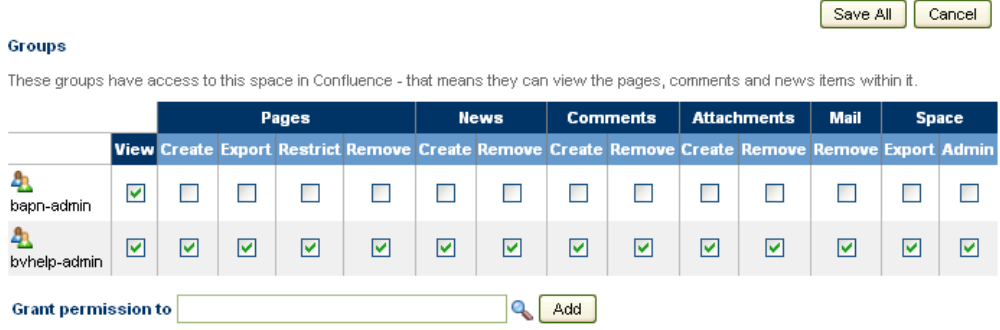

Click on the **Save All** button to save your changes.

To add individual permissions proceed as above but instead of adding group names, add individual user names.

Anonymous permissions apply to people who have not logged into the Brookes wiki server – it is not recommended that you enable any permissions other than view for anonymous users.

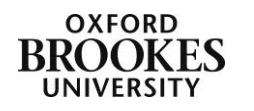

Abigail Ball, Digital Services

## **Managing page rights**

To set individual page rights, navigate to the page and click on the **Edit** icon.

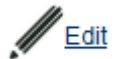

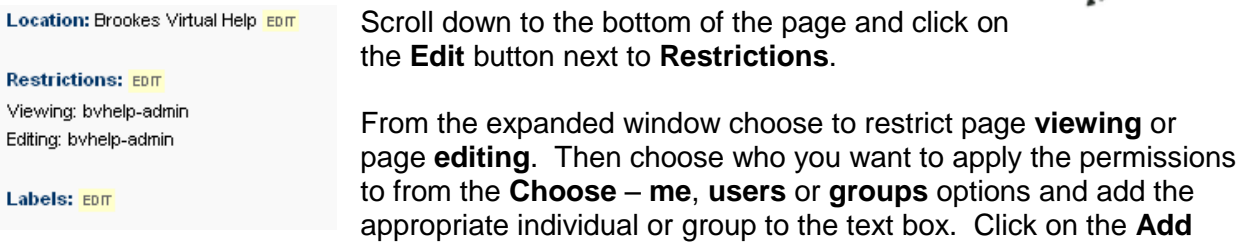

#### button.

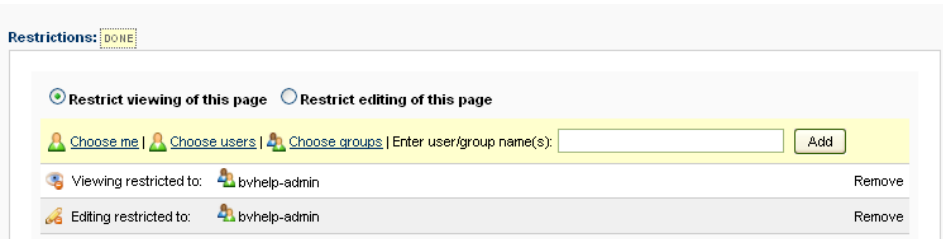

Permissions will be displayed as above. Click on the **Remove** link at the end of the line to remove the permissions. Click **Save** to save the permission changes.

Please note – view permissions are inherited in the wiki. If a parent page has viewing permissions applied, any child page created from it will have the same view permissions. Edit permissions are not inherited, these need to be applied separately to each page that you want to restrict.

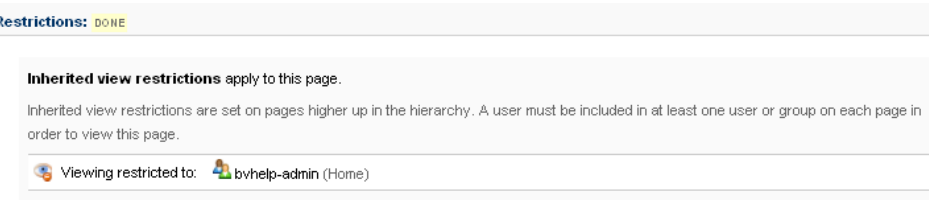

If you want to remove view permissions from a child page you have to go up a level to the parent page and take the permissions off there.

To view a summary sheet of restricted pages for the wiki space, click on **Edit>Administration>Space administration**.

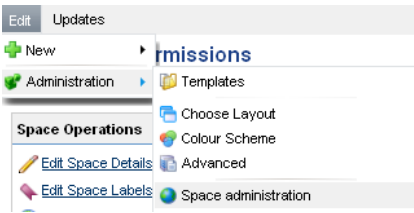

Click on **Restricted pages** from the left hand menu – a list of those pages with active view and edit permissions will be displayed.

Please note – pages that have inherited view permissions will not be displayed on this page, only those where view permissions were directly applied (i.e. parent pages) will be listed.

The permissions can be removed by clicking on the padlock icon at the end of each line.

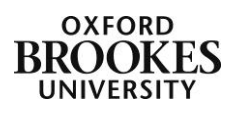

Abigail Ball, Digital Services

|<br>| Restricted|| Pages<br>| Dashboard > Space Administration > Restricted Pages

Space Operations This report shows all the pages where access is restricted to specific groups or users by page level permissions

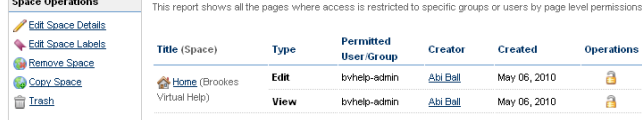

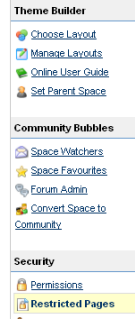

Abigail Ball, Digital Services

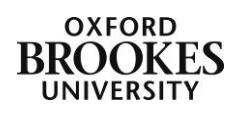